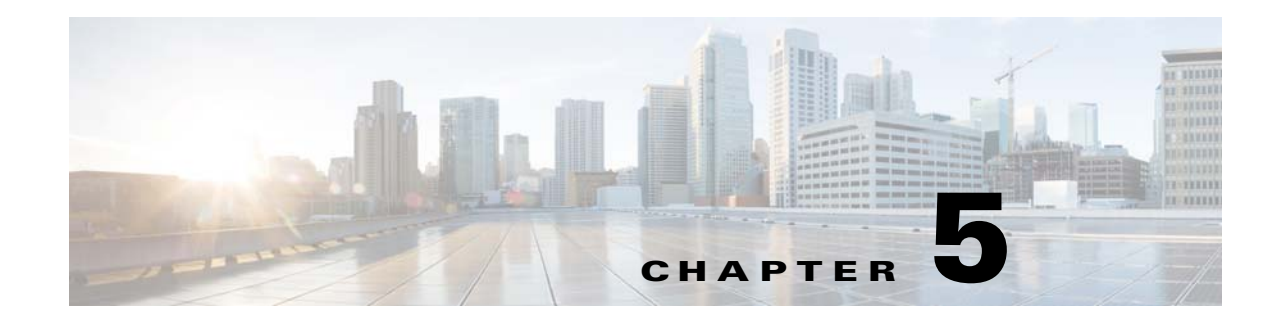

# <span id="page-0-2"></span>**Installing the Prime Network Gateway and Units Using the Installation Wizard**

This chapter describes how to install the gateway and units using the GUI installation wizard, which is an alternative (and preferred) installation method to the CLI installation.

The following topics are covered in this section:

- **•** [Prerequisites for Using the Installation Wizard, page 5-1](#page-0-0)
- **•** [Launching the Installation Wizard, page 5-1](#page-0-1)
- [Installing the Gateway with Embedded Database Using the Installation Wizard, page 5-3](#page-2-0)
- [Installing the Gateway with External Database Using the Installation Wizard, page 5-6](#page-5-0)
- [Installing a Unit Using the Installation Wizard, page 5-9](#page-8-0)

The installation wizard does not include installation of Operations Reports and the Prime Network Integration Layer.

## <span id="page-0-0"></span>**Prerequisites for Using the Installation Wizard**

Before you begin, verify that the following prerequisites are met:

- **•** An X client application, such as Xming, is installed on the local machine on which you plan to launch the wizard.
- **•** A Telnet/SSH client, such as PuTTY, is installed on the local machine on which you plan to launch the wizard, and X11 forwarding is enabled.
- All preinstallation tasks for the gateway and unit are completed. See Preparing for the Installation.
- For installation of the gateway with an embedded database, copy the database zip files from Disk 3 of the Prime Network installation DVDs to a directory on the gateway server:
	- **–** p10404530\_112030\_Linux-x86-64\_1of7.zip
	- **–** p10404530\_112030\_Linux-x86-64\_2of7.zip

# <span id="page-0-1"></span>**Launching the Installation Wizard**

To launch the installation wizard:

- **Step 1** Launch the X client application (for example, Xming).
- **Step 2** As the root user, launch a terminal on the server where you want to install the Prime Network gateway.
- **Step 3** Insert **Disk 1: New Install** in the DVD drive. (See Installation DVDs, page 1-2).
- **Step 4** Mount the inserted DVD using the **mount** command, and move to the mount directory.
- **Step 5** In the mount directory, locate the install bin file and run it:

#### **./install.bin**

This launches the installation wizard.

- **Step 6** Read the introduction and click **Next**. In the Installation Type window, you can choose the relevant installation:
	- **•** Prime Network gateway with an embedded database. See [Installing the Gateway with Embedded](#page-2-0)  [Database Using the Installation Wizard, page 5-3.](#page-2-0)
	- **•** Prime Network gateway with an external database. See [Installing the Gateway with External](#page-5-0)  [Database Using the Installation Wizard, page 5-6.](#page-5-0)
	- **•** Unit. See [Installing a Unit Using the Installation Wizard, page 5-9](#page-8-0)

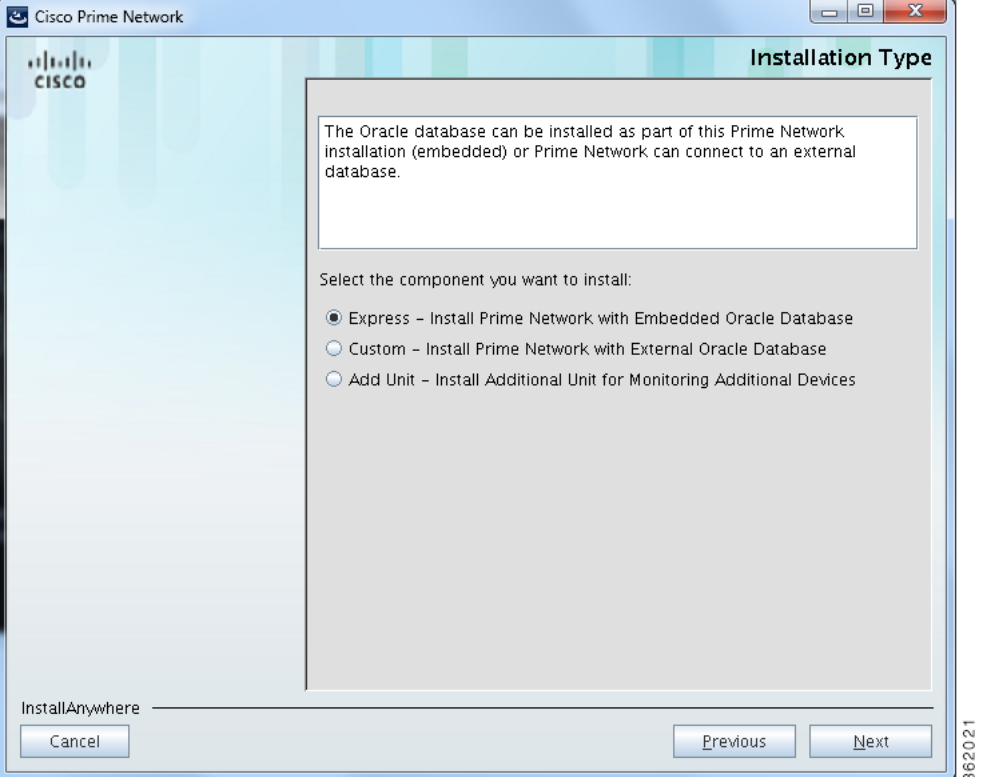

# <span id="page-2-0"></span>**Installing the Gateway with Embedded Database Using the Installation Wizard**

The following procedure describes how to install a Prime Network gateway and an embedded database using the GUI installation wizard.

- **Step 1** Launch the installation wizard using the install bin file on Disk 1: New Install. See Launching the [Installation Wizard, page 5-1.](#page-0-1)
- **Step 2** Read the introduction and click **Next**.
- **Step 3** In the Installation Type window, select **Express Install Prime Network with Embedded Oracle Database** and click **Next**.
- **Step 4** In the next three windows, provide the required user and installation folder information, as follows:

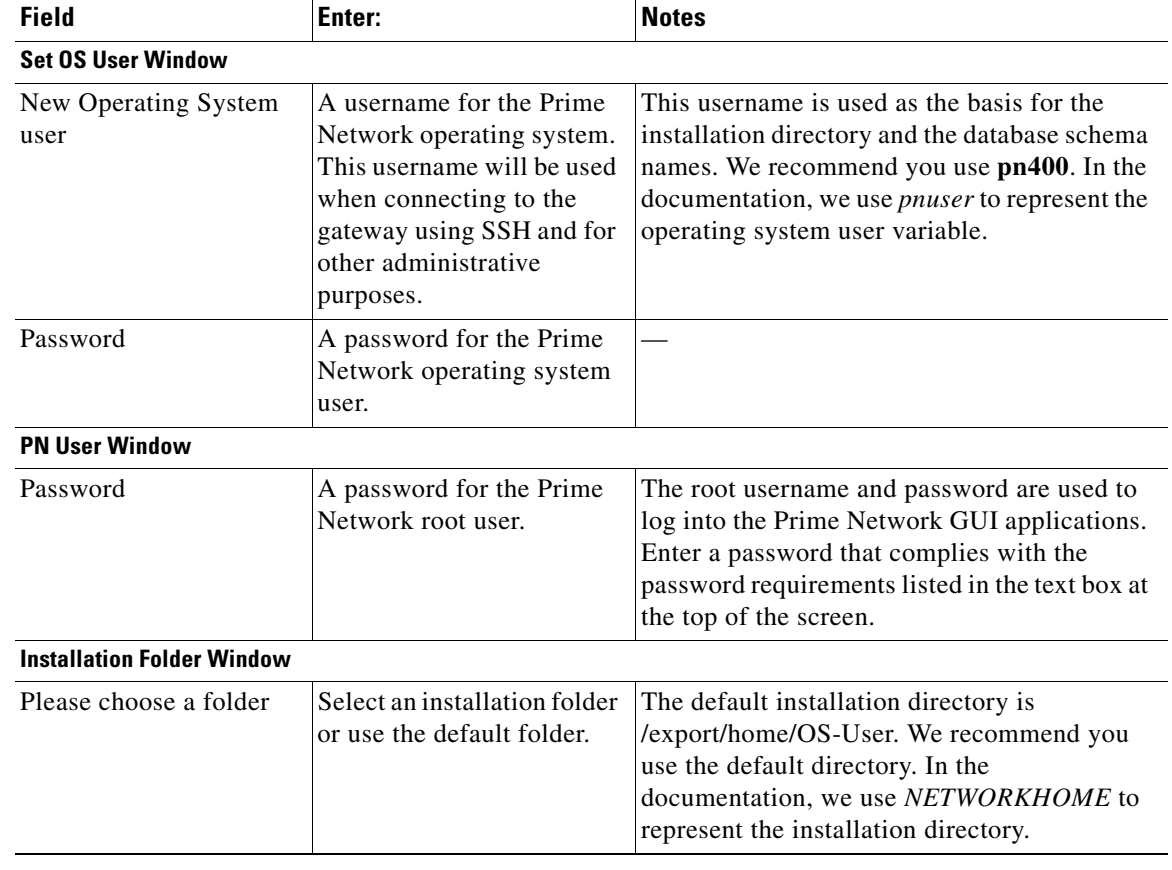

## **Step 5** Click **Next**.

- **Step 6** Check the Prerequisites Summary window for items that are not marked [OK] and rectify them as needed (for example, add more disk space). Click **Next**.
- **Step 7** In the Gateway Installation window, enter the gateway IP address to be used for communication with the units, if it is different from the IP address that was automatically identified by the system.
- **Step 8** Select **Suite-Integrated** (if you are using Prime Network with Prime Central), or **Standalone**.

# $\begin{picture}(20,20) \put(0,0){\line(1,0){10}} \put(15,0){\line(1,0){10}} \put(15,0){\line(1,0){10}} \put(15,0){\line(1,0){10}} \put(15,0){\line(1,0){10}} \put(15,0){\line(1,0){10}} \put(15,0){\line(1,0){10}} \put(15,0){\line(1,0){10}} \put(15,0){\line(1,0){10}} \put(15,0){\line(1,0){10}} \put(15,0){\line(1,0){10}} \put(15,0){\line(1$

**Note** For suite-integrated systems, Prime Network Integration Layer must be installed. See [Chapter 10, "Installing the Prime Network Integration Layer"](#page-0-2).

**Step 9** Provide the following information in the Embedded Database windows.

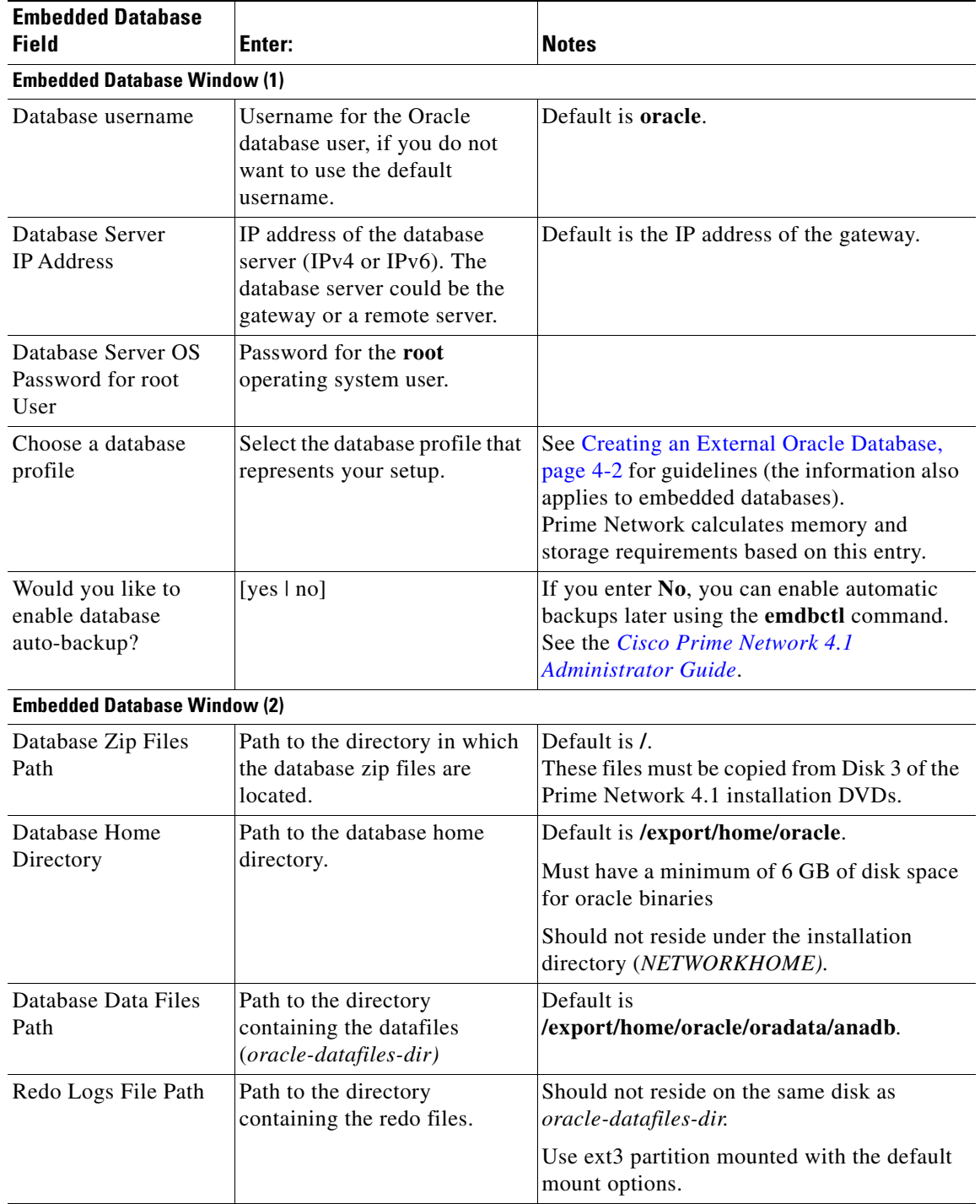

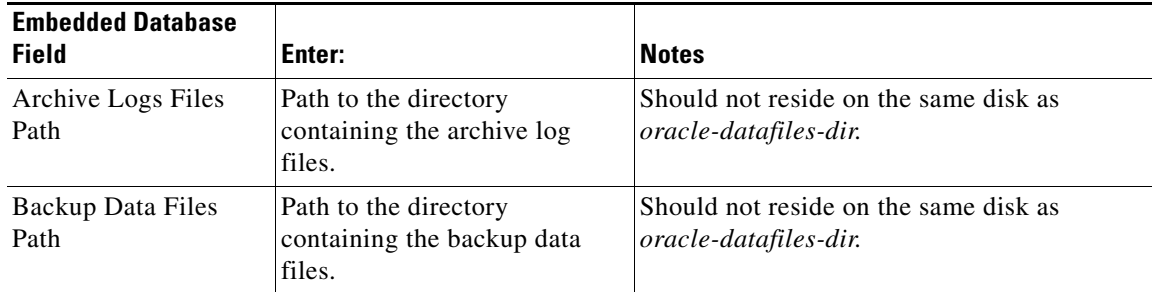

- **Step 10** If you selected Suite-Integrated, you will be required to enter information enabling communication with Prime Central, including the Prime Central database server IP address, database port, database SID, database username and password.
- **Step 11** In the Installation Setup Summary window, review and verify the information.
- **Step 12** Click **Install**. The installation procedure will take between 20-50 minutes to complete.
- **Step 13** At the end of the installation process, a dialog appears and asks if you want to start Prime Network. Select **Yes** to start the gateway immediately or **No** to start it at a later stage.

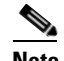

**Note** Launching the gateway for the first time will take around 15 minutes.

**Step 14** If you chose to start the gateway immediately, a dialog appears providing you with links to open the Network Discovery, Administration, and Vision GUI clients. Copy the links and click **Done** to close the wizard.

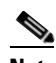

**Note** There might be a 10 minute delay before the Network Discovery page comes up for the first time.

The following logs are available after the installation:

- **•** Installation logs—/var/adm/cisco/prime-network/logs/.
- **•** Embedded database configuration logs—*NETWORKHOME*/local/scripts/embedded\_oracle.
- **•** Prime Network configuration logs—*NETWORKHOME*/Main/logs.

Г

# <span id="page-5-0"></span>**Installing the Gateway with External Database Using the Installation Wizard**

The following procedure describes how to use the GUI installation wizard to install a Prime Network gateway that is connected to an external database.

- **Step 1** Launch the installation wizard using the install bin file on Disk 1: New Install. See Launching the [Installation Wizard, page 5-1.](#page-0-1)
- **Step 2** Read the introduction and click **Next**.
- **Step 3** In the Installation Type window, select **Custom: Install Prime Network with External Oracle Database** and click **Next**.
	- **Field Enter: Notes Operating System Username Window** New Operating System user A username for the Prime Network operating system. This username will be used when connecting to the gateway using SSH and for other administrative purposes. This username is used as the basis for the installation directory and the database schema names. We recommend you use **pn400**. In the documentation, we use *pnuser* to represent the operating system user variable. Password A password for the Prime Network operating system user. — **PN User Window**  Password A password for the Prime Network root user. The root username and password are used to log into the Prime Network GUI applications. Enter a password that complies with the password requirements listed in the text box at the top of the screen. **Installation Folder Window** Please choose a folder *pn-installation-dir* The default installation directory is /export/home/*OS-User.* We recommend you use the default directory. This default home directory is referred to as NETWORKHOME.
- **Step 4** Provide the required user and installation folder information.

### **Step 5** Click **Next**.

**Step 6** Check the Prerequisites Summary window to see if any items do not say [OK] and rectify them as needed (for example, add more disk space). Once verified, click **Next**.

- **Step 7** In the Gateway Installation window, enter the gateway IP address to be used for communication with the units, if it is different from the IP address that was automatically identified by the system.
- **Step 8** Select **Suite-Integrated** (if you are using Prime Network with Prime Central), or **Standalone**.

**Note** For suite-integrated systems, Prime Network Integration Layer must be installed. See [Chapter 10, "Installing the Prime Network Integration Layer."](#page-0-2)

**Step 9** Provide the following information in the External Database window.

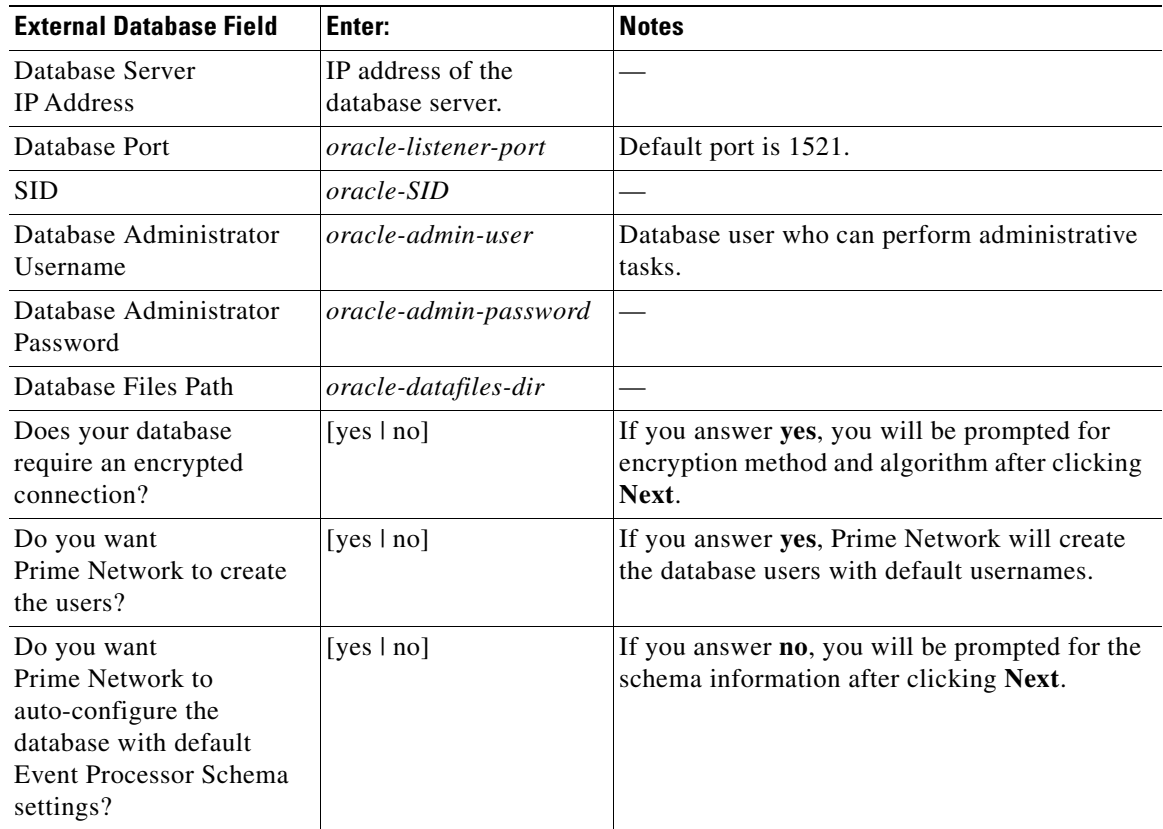

- **Step 10** If you specified that your database needs encryption, you are prompted for an encryption method and algorithm:
	- **•** Encryption Method—Accepted, Requested, or Required (default is Required).
	- **•** Encryption Algorithm—Choose from the drop-down list.
- **Step 11** If you specified that you did *not* want Prime Network to create the database users, the External Database User Configuration window opens.

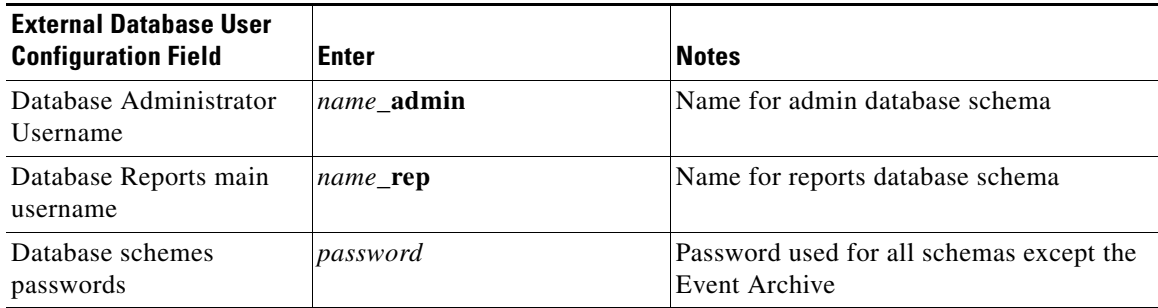

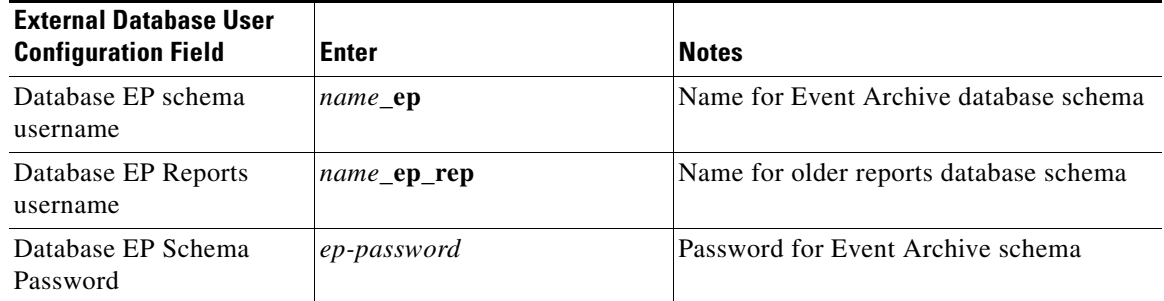

- **Step 12** If you selected Suite-Integrated, you will be required to enter information enabling communication with Prime Central, including the Prime Central database server IP address, database port, database SID, database username and password.
- **Step 13** In the Installation Setup Summary window, review and verify the information.
- **Step 14** Click **Install**. The installation procedure will take between 20-50 minutes to complete.
- **Step 15** When the installation is complete, click **Done**.
- **Step 16** At the end of the installation process, a dialog appears and asks if you want to start Prime Network. Select **Yes** to start the gateway immediately or **No** to start it at a later stage.

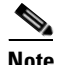

**Note** Launching the gateway for the first time will take around 15 minutes.

**Step 17** If you chose to start the gateway immediately, a dialog appears providing you with links to open the Network Discovery, Administration, and Vision GUI clients. Copy the links and click **Done** to close the wizard.

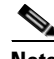

**Note** There might be a 10 minute delay before the Network Discovery page comes up for the first time.

The following logs are available:

- **•** Installation logs—/var/adm/cisco/prime-network/logs/.
- **•** Configuration logs—*NETWORKHOME*/Main/logs.

# <span id="page-8-0"></span>**Installing a Unit Using the Installation Wizard**

The following procedure describes how to install an additional unit using the GUI installation wizard.

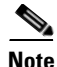

**Note** Before starting the unit installation, ensure that the gateway to which the unit will be connected is up and running.

- **Step 1** Launch the installation wizard using the install.bin file on Disk 1: New Install. See [Launching the](#page-0-1)  [Installation Wizard, page 5-1.](#page-0-1)
- **Step 2** Read the introduction and click **Next**.
- **Step 3** In the Installation Type window, select **Add Unit** and click **Next**.
- **Step 4** Provide the required user and installation folder information.

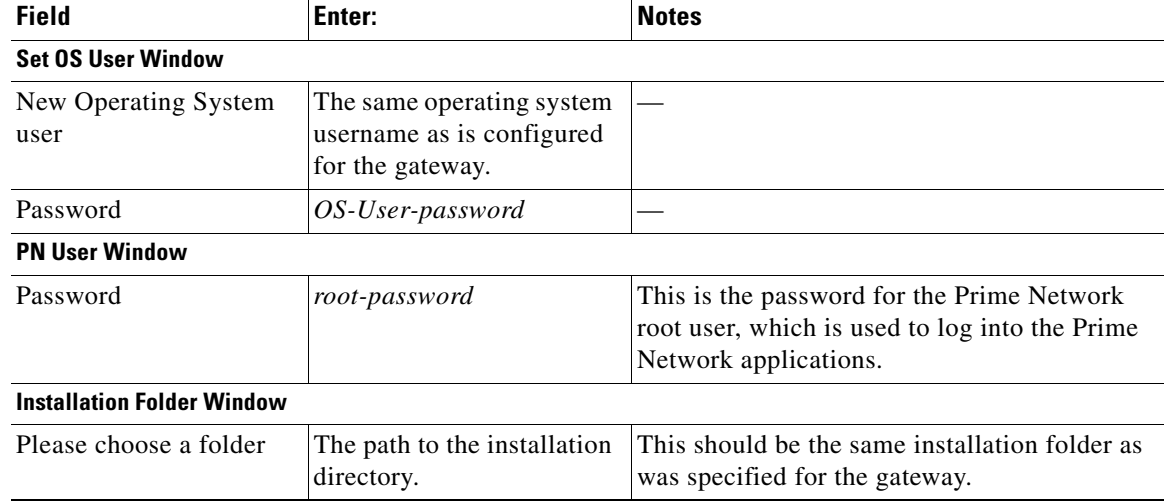

- **Step 5** Check the Prerequisites Summary window to see if any items do not say [OK] and rectify them as needed (for example, add more disk space). Once verified, click **Next**.
- **Step 6** In the Unit Installation window, enter the following:

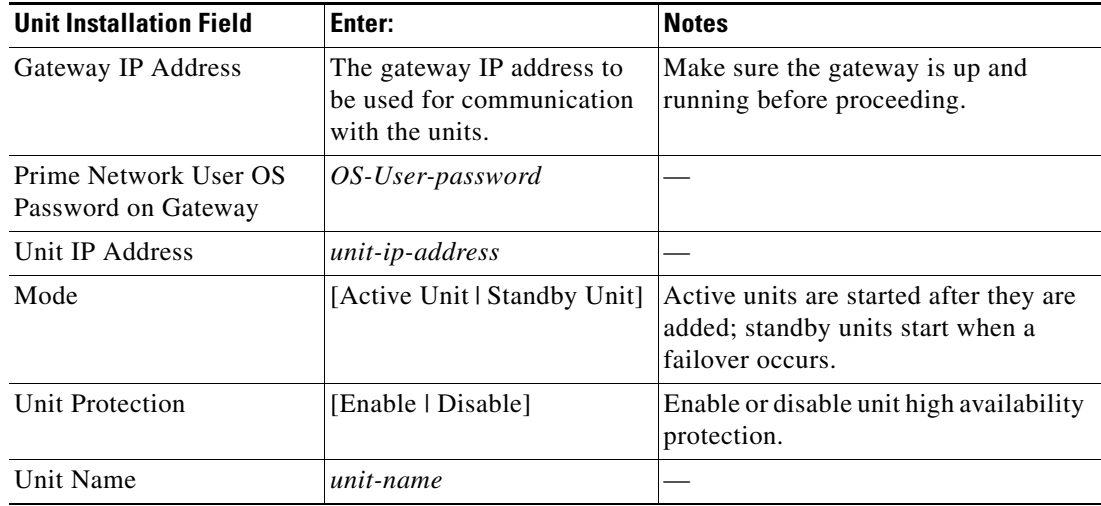

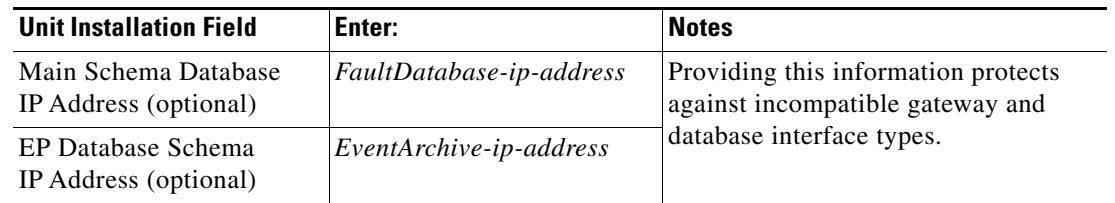

**Step 7** In the Pre-installation Summary window, verify the information.

- **Step 8** Click **Install** to start the Unit installation.
- **Step 9** When the installation is complete, click **Done**.

The following logs are available:

- **•** Installation logs—/var/adm/cisco/prime-network/logs/.
- **•** Configuration logs—*NETWORKHOME*/Main/logs.